## **Instructions to Opt-In for electronic W2 delivery**

**Step 1:** Log in to Employee Self-Service

**Step 2:** Click on the Payroll box

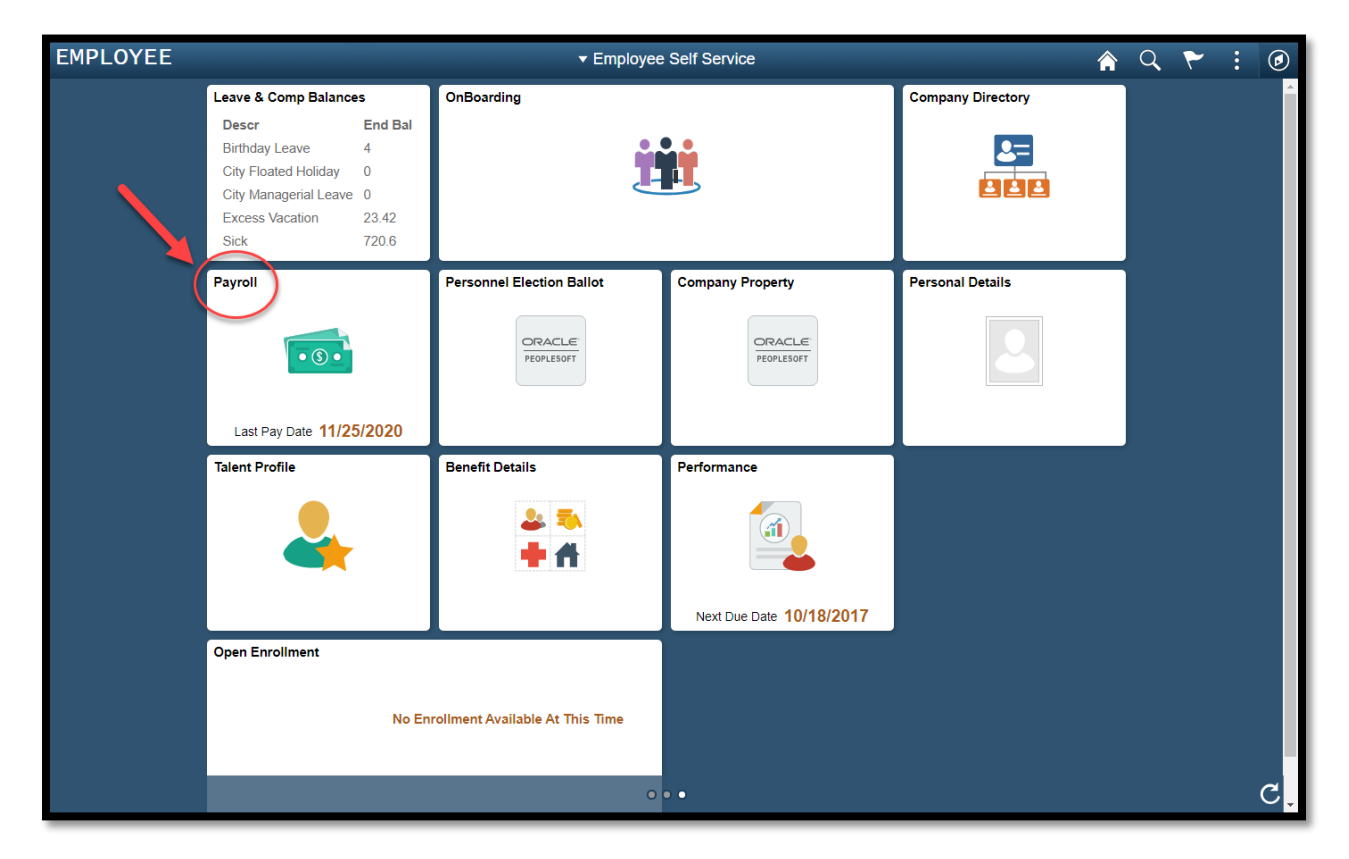

**Step 3:** Click on the drop-down option on the W-2/W-2c line

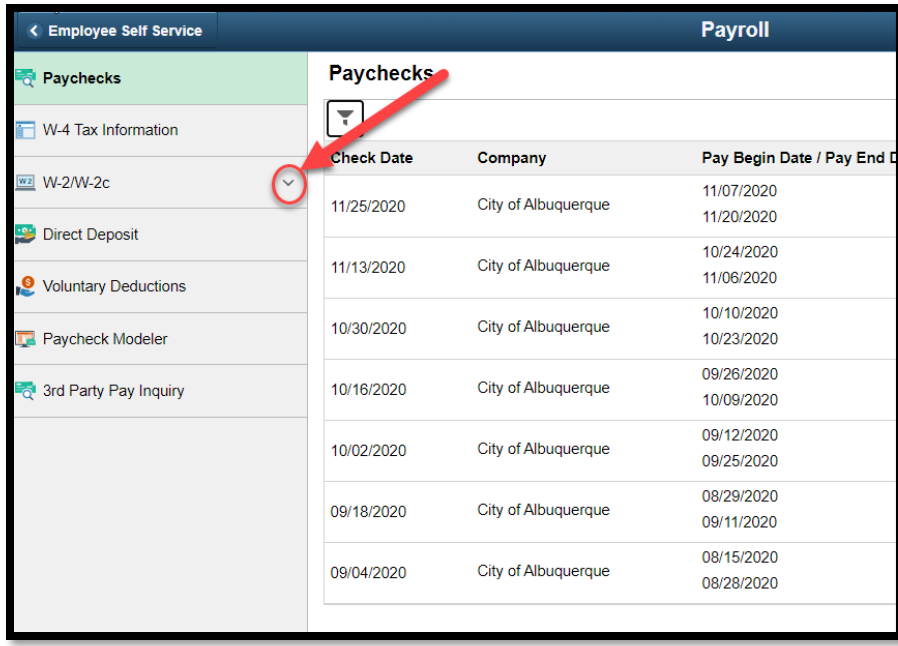

## **Step 4:** Select W-2/W-2c Consent

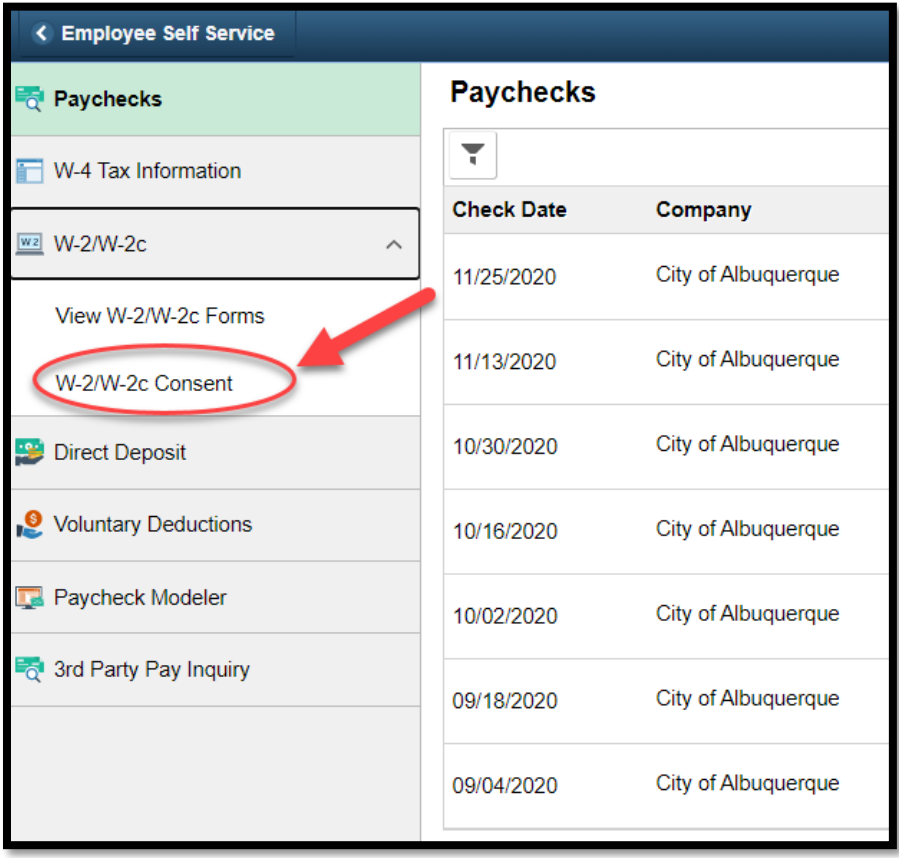

**Step 5:** Click in the box to consent

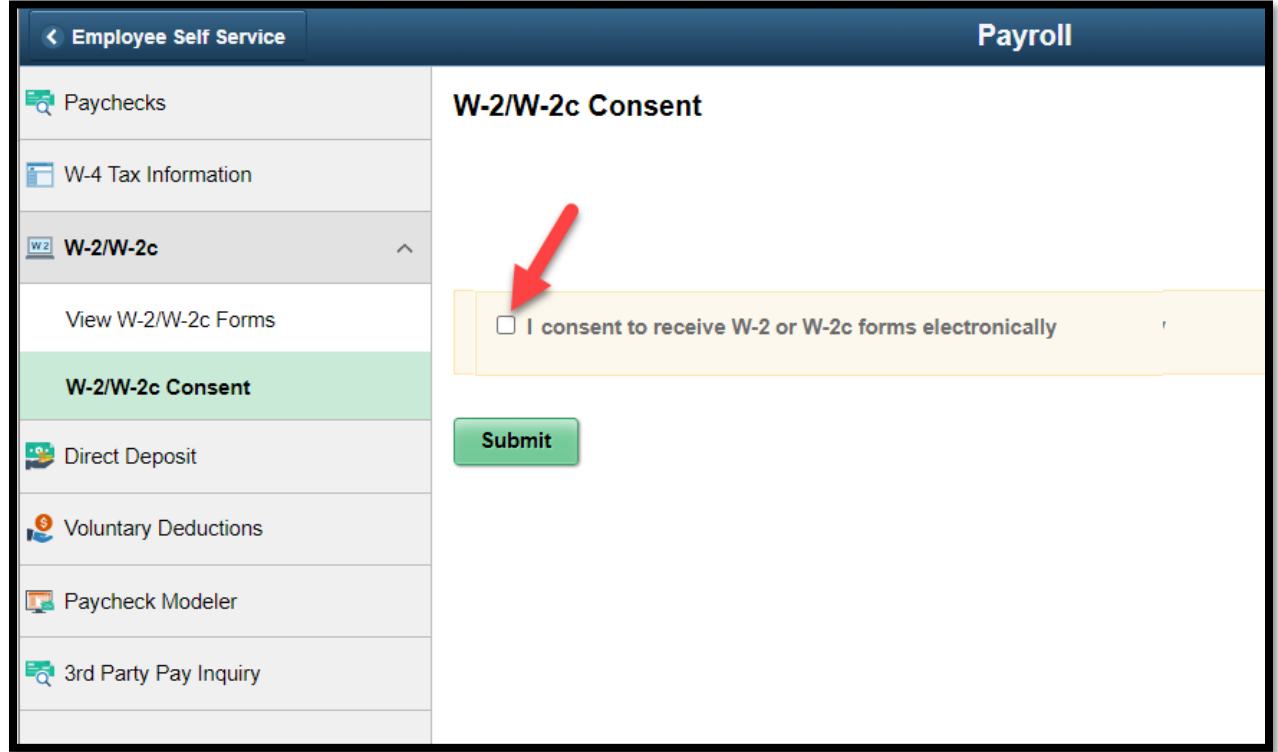

**Step 6:** Press the Submit button.

You have completed the consent process. Thank you.